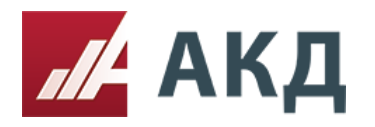

117105, Москва, Варшавское шоссе, д. 1, стр. 6, оф. 426, 427 www.a-k-d.ru +7 (495) 788-54-28 [info@a-k-d.ru](mailto:info@a-k-d.ru)

Рассмотрение, оценка и сопоставление заявок в процедуре запрос предложений.

## **Рассмотрение заявок.**

1. Зайдите в список созданных электронных процедур в разделе «Выступить в роли Организатора» в основном меню личного кабинета АКД.

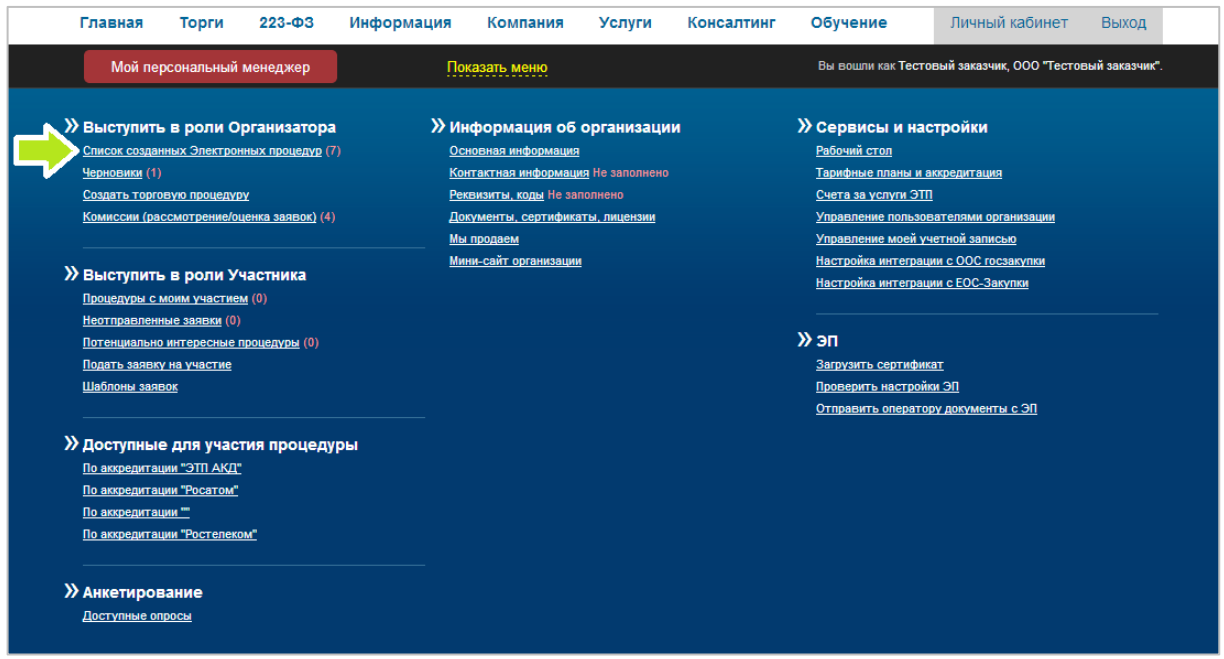

2. В списке созданных процедур выберите нужную процедуру и нажмите на номер процедуры. Красный цвет квадрата, в котором указан номер процедуры, свидетельствует о том, что процедура находится на этапе рассмотрения заявок.

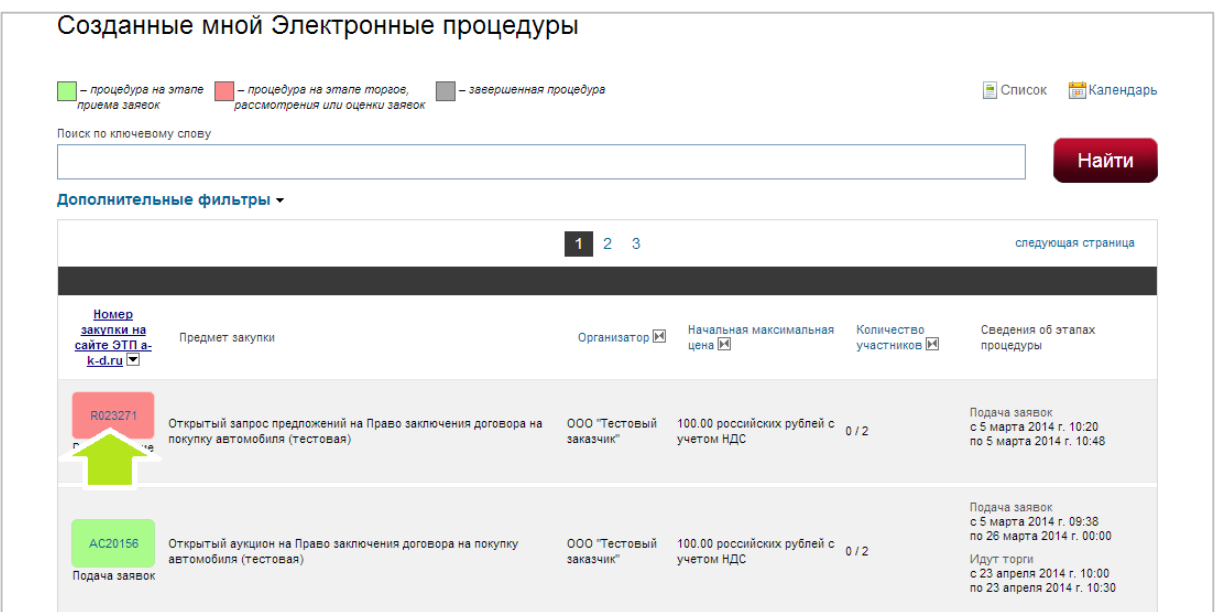

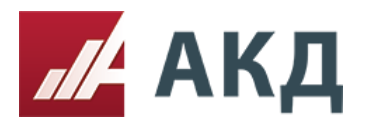

3. Перейдите на вкладку «Рассмотрение».

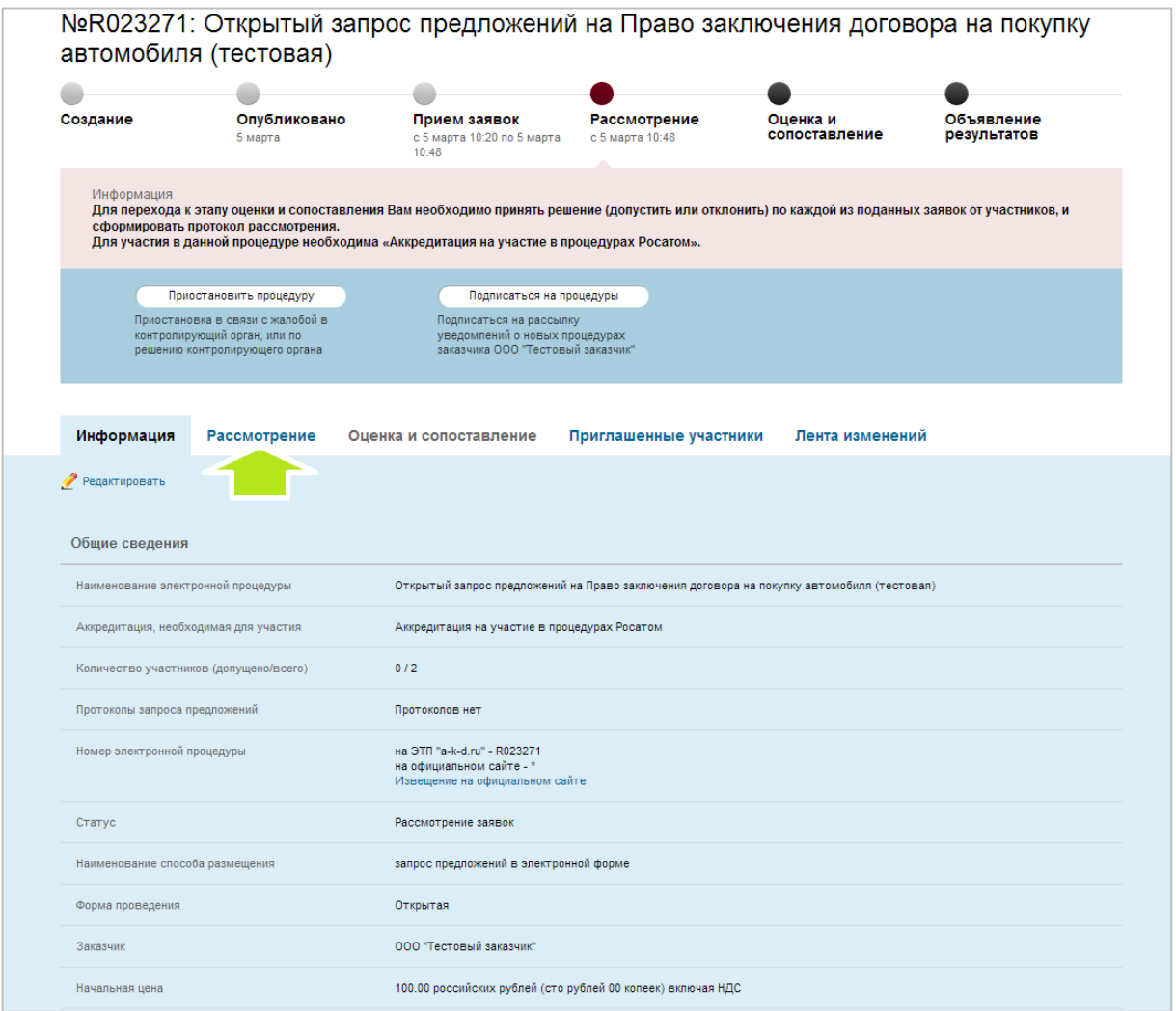

4. Для начала процедуры рассмотрения заявок нажмите на кнопку «Начать рассмотрение».

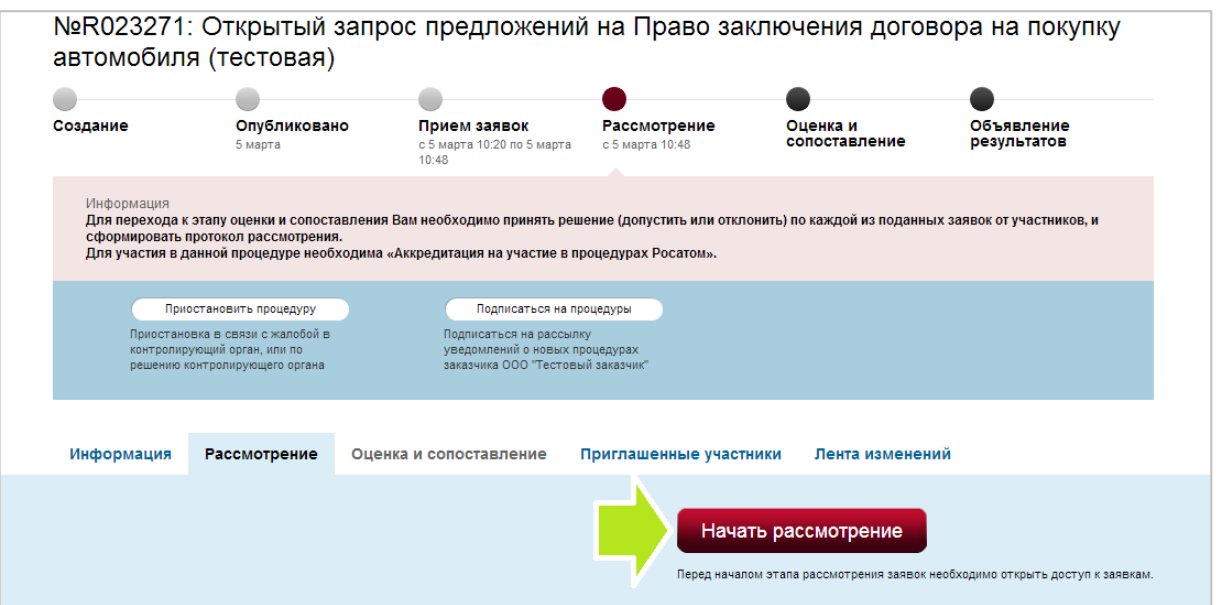

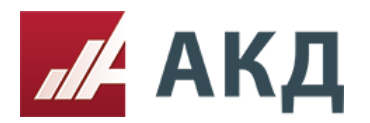

117105, Москва, Варшавское шоссе, д. 1, стр. 6, оф. 426, 427 +7 (495) 788-54-28 [info@a-k-d.ru](mailto:info@a-k-d.ru) www.a-k-d.ru

5. Выберите комиссию, нажав на «выбрать комиссию».

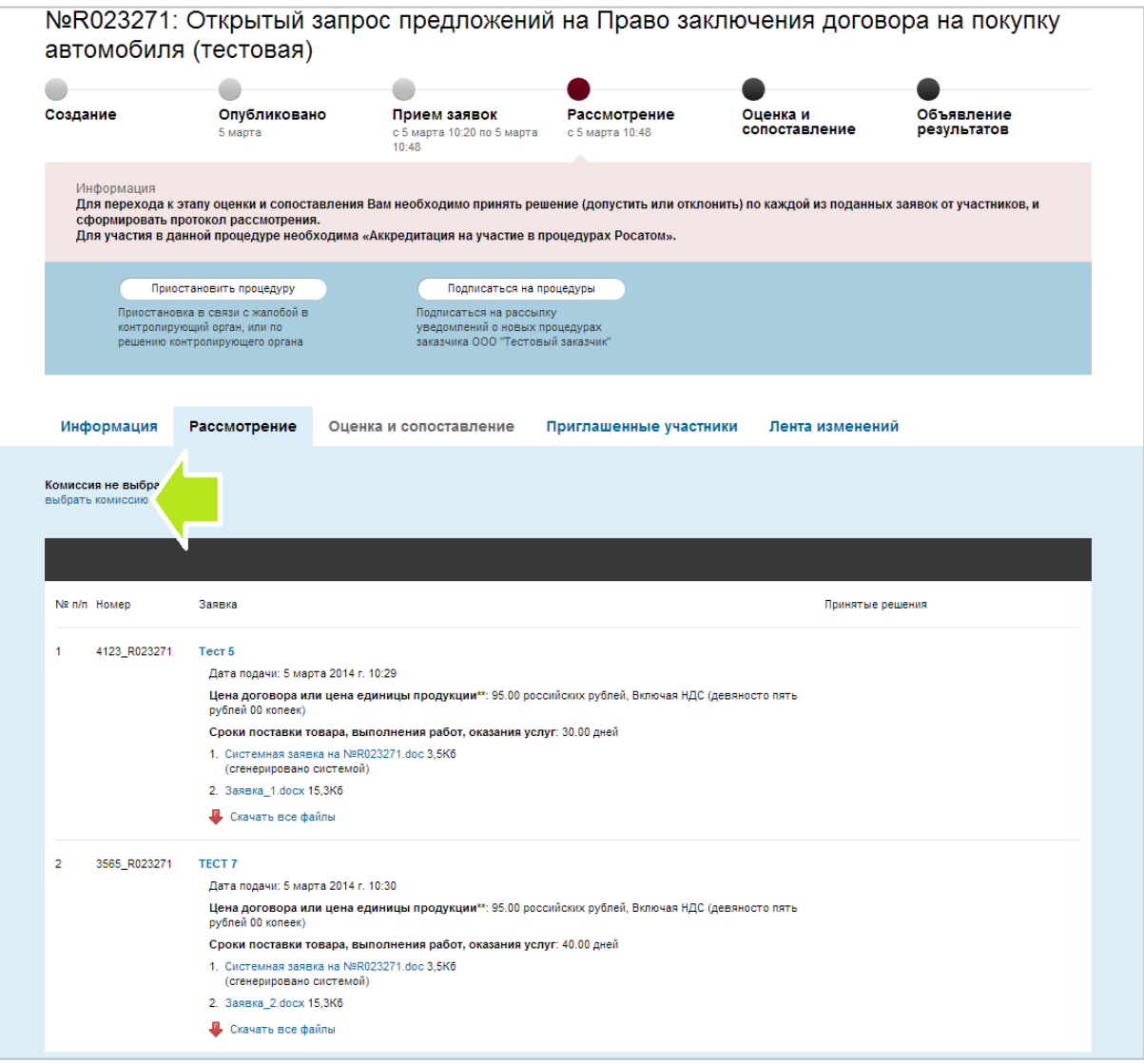

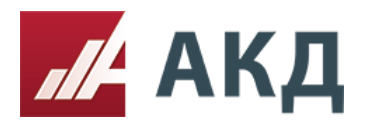

6. Выберите нужную комиссию из Вашего списка комиссий. Если список пуст, то Вам необходимо предварительно создать комиссию для проведения процедуры рассмотрения заявок.

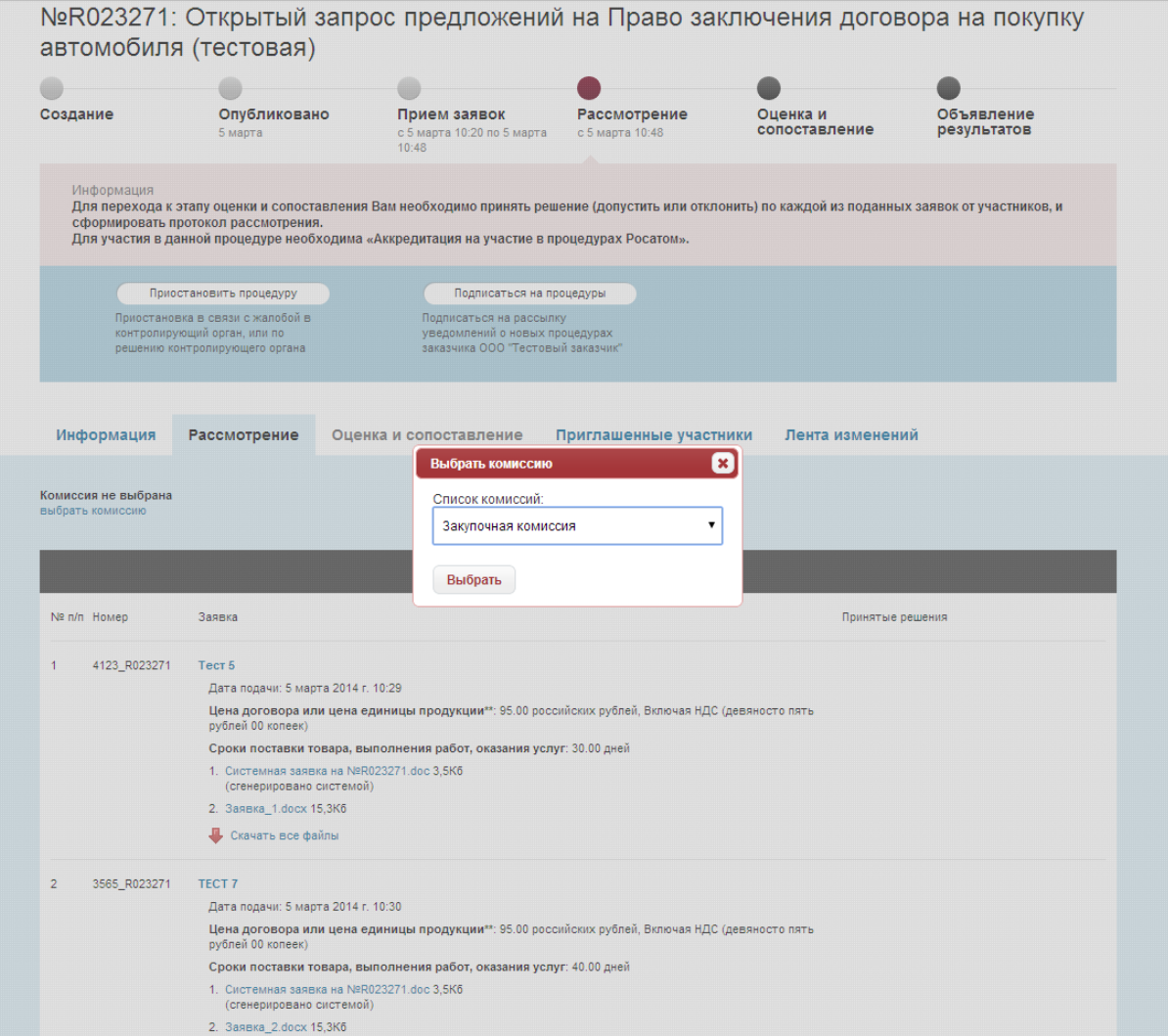

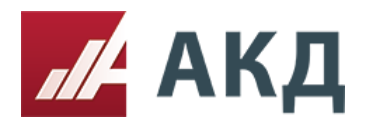

7. Для изменения сведений о комиссии нажмите на «редактировать комиссию». При необходимости Вы можете скрыть сведения о комиссии в протоколе заседания комиссии, поставив галочку «Скрыть сведения о комиссии из протокола».

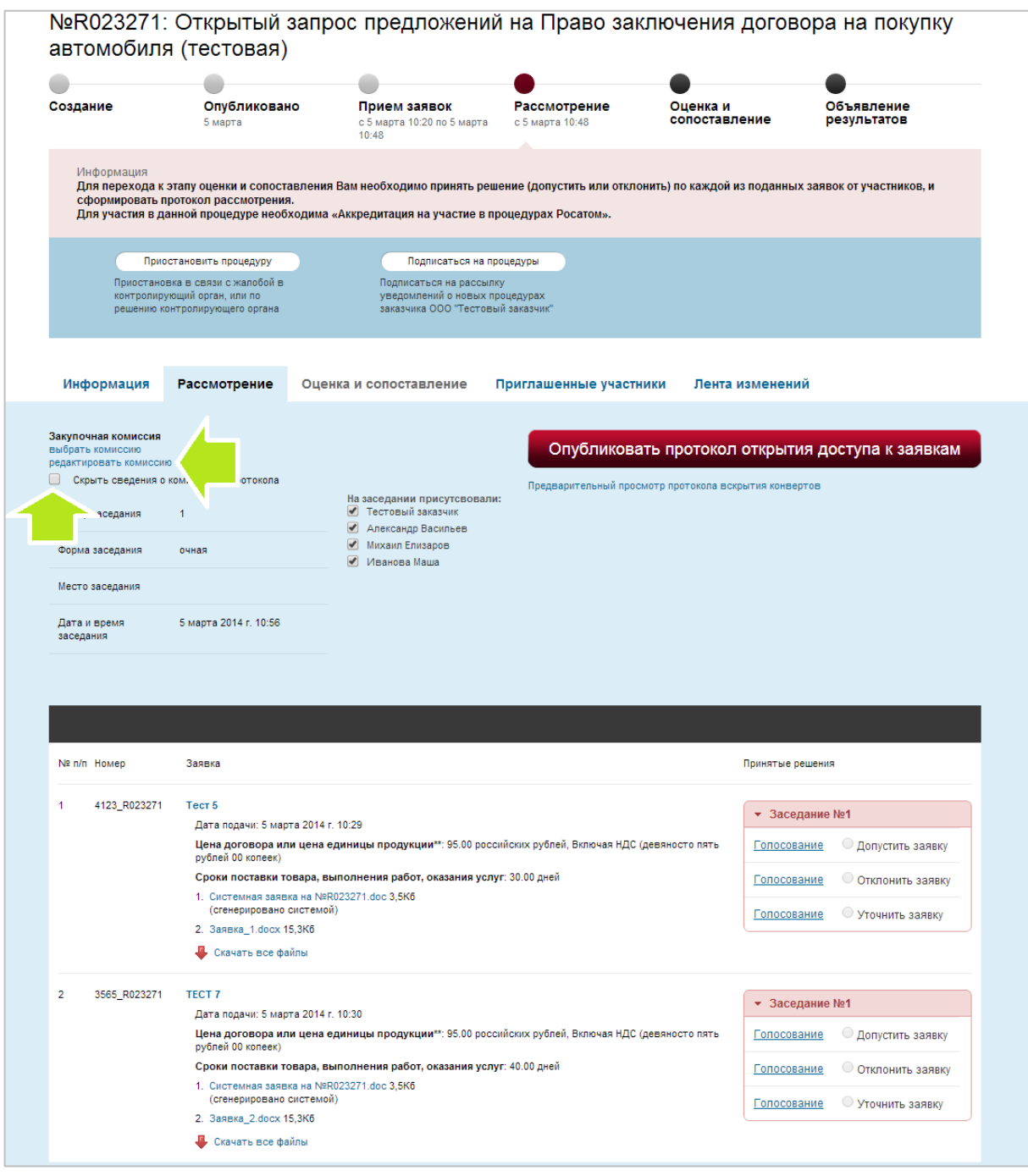

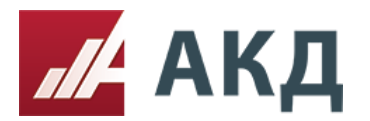

8. Нажмите на кнопку «Опубликовать протокол открытия доступа к заявкам».

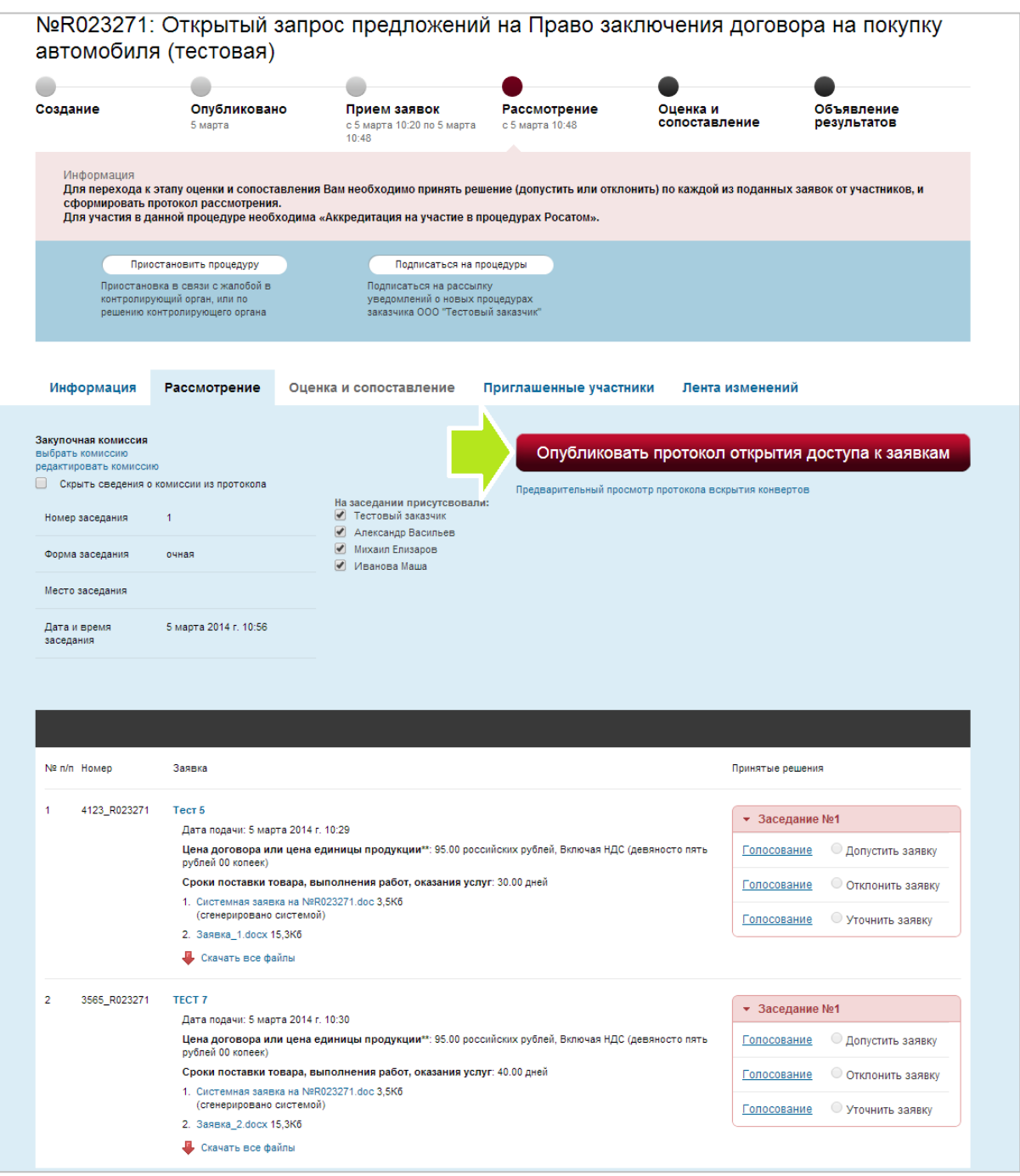

![](_page_6_Picture_0.jpeg)

9. Дождитесь всплывающего сообщения о том, что протокол сформирован, только после этого переходите к принятию решений по заявкам.

![](_page_6_Picture_26.jpeg)

![](_page_7_Picture_0.jpeg)

10. После формирования все протоколы доступны для скачивания на вкладке «Информация» в разделе «Протоколы конкурса».

![](_page_7_Picture_28.jpeg)

![](_page_8_Picture_0.jpeg)

11. Протокол открытия доступа к заявкам формируется в виде текстового документа в формате .doc (Microsoft Office Word).

![](_page_8_Picture_30.jpeg)

![](_page_9_Picture_0.jpeg)

12. Вернитесь на вкладку «Рассмотрение». Для проведения голосования за одно из решений по заявке необходимо нажать на «Голосование» напротив соответствующего решения.

![](_page_9_Picture_28.jpeg)

![](_page_10_Picture_0.jpeg)

13. Укажите значения голосов, принятых от каждого члена комиссии, и нажмите на кнопку «Сохранить».

![](_page_10_Picture_29.jpeg)

![](_page_11_Picture_0.jpeg)

117105, Москва, Варшавское шоссе, д. 1, стр. 6, оф. 426, 427 www.a-k-d.ru +7 (495) 788-54-28 [info@a-k-d.ru](mailto:info@a-k-d.ru)

14. Отметьте итоговое решение по заявке, принятое в результате голосования комиссии. Дождитесь всплывающего сообщения о том, что решение успешно принято. Только после этого переходите к голосованию и вынесению решения по следующей заявке.

![](_page_11_Picture_31.jpeg)

![](_page_12_Picture_0.jpeg)

15. Вы можете формировать отдельный протокол заседания комиссии после очередного принятия решения по заявке. Для этого после принятия решения нажмите кнопку «Опубликовать протокол заседания комиссии».

![](_page_12_Picture_30.jpeg)

![](_page_13_Picture_0.jpeg)

## 16. После формирования текущий протокол заседания комиссии (рассмотрения заявок) будет доступен для скачивания на вкладке «Информация» в формате .doc (Microsoft Office Word).

![](_page_13_Picture_33.jpeg)

![](_page_14_Picture_0.jpeg)

17. Для того чтобы принять решение по следующей заявке после формирования текущего протокола заседания комиссии, необходимо повторно выбрать комиссию.

![](_page_14_Picture_29.jpeg)

![](_page_15_Picture_0.jpeg)

18. После того, как решение по всем заявкам принято, необходимо указать будет ли проводиться переторжка, если при создании процедуры Вы указали возможность переторжки. Для проведения голосования за переторжку нажмите на «Голосовать».

![](_page_15_Picture_36.jpeg)

![](_page_16_Picture_0.jpeg)

19. Укажите значения голосов, принятых от каждого члена комиссии, и нажмите на кнопку «Сохранить».

![](_page_16_Picture_26.jpeg)

![](_page_17_Picture_0.jpeg)

20. Примите итоговое решение по переторжке и выберите тип переторжки. Укажите дату начала, дату окончания переторжки и дату окончания подачи документов (для переторжки в режиме реального времени). Нажмите кнопку «Опубликовать протокол рассмотрения заявок.

![](_page_17_Picture_30.jpeg)

![](_page_18_Picture_0.jpeg)

## **Оценка и сопоставление.**

1. Перейдите на вкладку «Оценка и сопоставление».

![](_page_18_Picture_29.jpeg)

![](_page_19_Picture_0.jpeg)

2. Нажмите на ссылку «выбрать комиссию» и выберите нужную комиссию из Вашего списка комиссий.

![](_page_19_Picture_26.jpeg)

![](_page_20_Picture_0.jpeg)

3. Оцените заявки участников по каждому критерию. Для открытия формы оценки участников по отдельному критерию нажмите на название критерия.

![](_page_20_Picture_28.jpeg)

![](_page_21_Picture_0.jpeg)

117105, Москва, Варшавское шоссе, д. 1, стр. 6, оф. 426, 427 www.a-k-d.ru +7 (495) 788-54-28 [info@a-k-d.ru](mailto:info@a-k-d.ru)

4. Рассчитайте значение критерия по каждому участнику по индивидуальной формуле расчета и укажите полученное значение в поле «Количество баллов по данному критерию». Вы можете воспользоваться стандартной формулой расчета критерия, нажав на «рассчитать автоматически». Нажмите на «сохранить» для сохранения результатов по участнику.

По аналогии произведите расчет значений всех критериев по каждому участнику.

![](_page_21_Picture_40.jpeg)

![](_page_22_Picture_0.jpeg)

5. Нажмите на кнопку «Опубликовать протокол оценки и сопоставления». Кнопка станет активной только после расчета и сохранения значений всех критериев по каждому участнику.

![](_page_22_Picture_27.jpeg)

![](_page_23_Picture_0.jpeg)

6. После формирования протокол оценки и сопоставления заявок будет доступен для скачивания на вкладке «Информация» в формате .doc (Microsoft Office Word).

[Скачать образец протокола оценки и сопоставления заявок на участие в запросе предложений в](http://www.a-k-d.ru/resources/cms/instructions/protokol_ocenki_i_sopostavlenia_zapros_predlozheniy.docx)  [электронной форме](http://www.a-k-d.ru/resources/cms/instructions/protokol_ocenki_i_sopostavlenia_zapros_predlozheniy.docx).

ПРОТОКОЛ № R023271-5 очного заседания закупочной комиссии по рассмотрению заявок на оценочной стадии и подведению итогов по открытому запросу предложений на право заключения договора на покупку автомобиля (тестовая) г. Москва «05» марта 2014 г. Открытый запрос предложений в электронной форме без квалификационного отбора опреводится в соответствии с Единым отраслевым стандартом закупок (Положением о закупке) Государственной корпорации по атомной энергии «Росатом», утвержденным решением наблюдательного совета Госкорпорации «Росатом» (прото Ne 37) (далее – ЕОСЗ) в его действующей редакции, с использованием функционала ЭПП «a-k-d.ru» согласно регламенту ее работы. Информация о закупке: Заказчик: ООО "Тестовый заказчик" Организатор запроса предложений: ООО "Тестовый , 1273744 альная) цена договора: 100.00 российских рублей (сто рублей 00 Начальная (макси) копеек) включая НДС Срок исполнения договора: до 31 декабря 2014 г. Извещение о проведении запроса предложений и документации по запросу предложений а с предменно с проведении закреплении день становительной сети.<br>Опубликованы «5» марта 2014 года в информационно-телекоммуникационной сети.<br>«Интернет» на официальном сайте о размещении заказов на закупки товаров, работ услуг для нужд Госкорпорации «Росатом» http://zakupki.rosatom.ru/, закупка №\*, на ЭТП «а-k-d.ru», закупка №R023271 Заседание комиссии проводится в очной форме в 17:11:00 (время московское) «05» марта 2014 года, по адресу. В заседании принимают участие: ФИО Должность Председатель закупочной комиссии: Александр Васильев Члены закупочной комиссии: Тестовый заказчик Иванова Маша Секретарь закупочной комиссии с правом голоса: Михаил Елизаров Заседание проводится в присутствии 4 из 4 членов комиссии. Кворум имеется 1. Согласно протоколу процедуры открытия доступа к заявкам на участие в запросе предложений от «05» марта 2014 были поданы заявки на участие в запросе предложений следующими участниками запроса предложений: Наименование (для юридического лица), ФИО (для физического лица)<br>участника запроса Условия исполнения договора, No заявки указанные в заявке предложений ИНН и (или) адрес участника запроса предложений ООО тест 5<br>ИНН: 99988877765 Цена заявки: 95.00 (девяносто пять Цена заявки: 95.00 (девяносто пять)<br>рублей 00 копеек)российских рублей с<br>НДС Юридический адрес: -, Россия, -, 4123\_R023271 Сроки поставки товара, выполнения Фактический адрес: -, Россия, -, работ, оказания услуг: 30.00 дней OOO TECT 7 Шена заявки: 95.00 (девяносто пять HHH: 66677733398 рублей 00 копеек)российских рублей с Юридический адрес: -, Россия, -, 3565\_R023271 Сроки поставки товара, выполнения<br>|работ, оказания услуг: 40.00 дней Фактический адрес: -, Россия, -, -